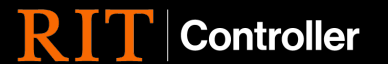

## **How to Search within AP Inquiry**

## Pre-requisites:

\* Via Oracle, ensure RIT employee holds a responsibility that has AP Inquiry in the title.

## **Accessing AP Inquiry**

Navigate to your Oracle web home screen:

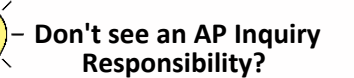

Speak with the financial manager in your department to determine if you are the correct staff member to hold AP Inquiry responsibility. If so, your supervisor can request this be added for you via the Service Center.

- 1. Select the responsibility that includes 'INQ' or 'INQUIRY' in the title.
	- **Examples include:** RIT - AP - IHST INQUIRY - 86000-86999 RIT - GL - HON PROGM RPT, INQ, & PRL - 62500-62508 RIT - GL - CTO RPT & INQ - 15025
- 2. Choose Invoice Workbench in the right menu **RIT - AP - IHST INQUIRY - 86000 - 86999**

**Ed Payment Overview** View Suppliers

Invoice Workbench

臝

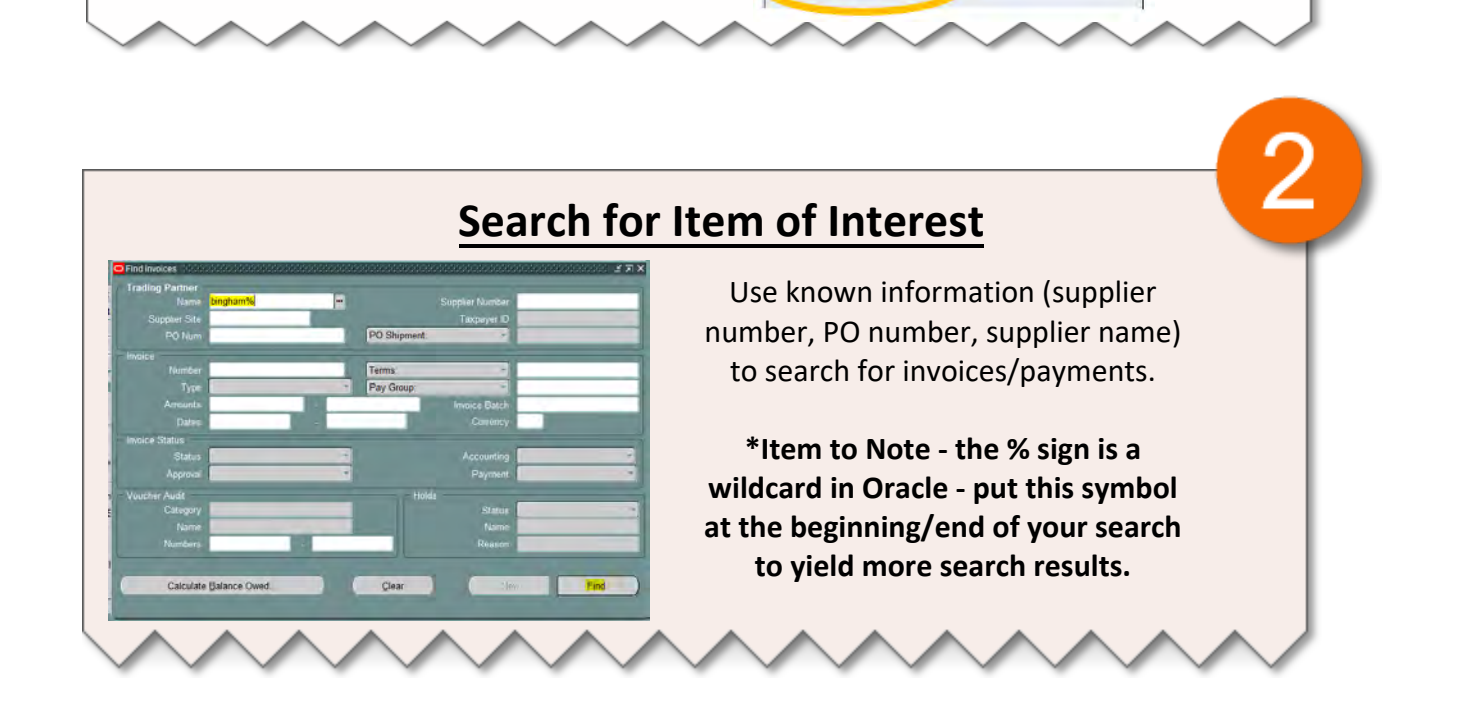

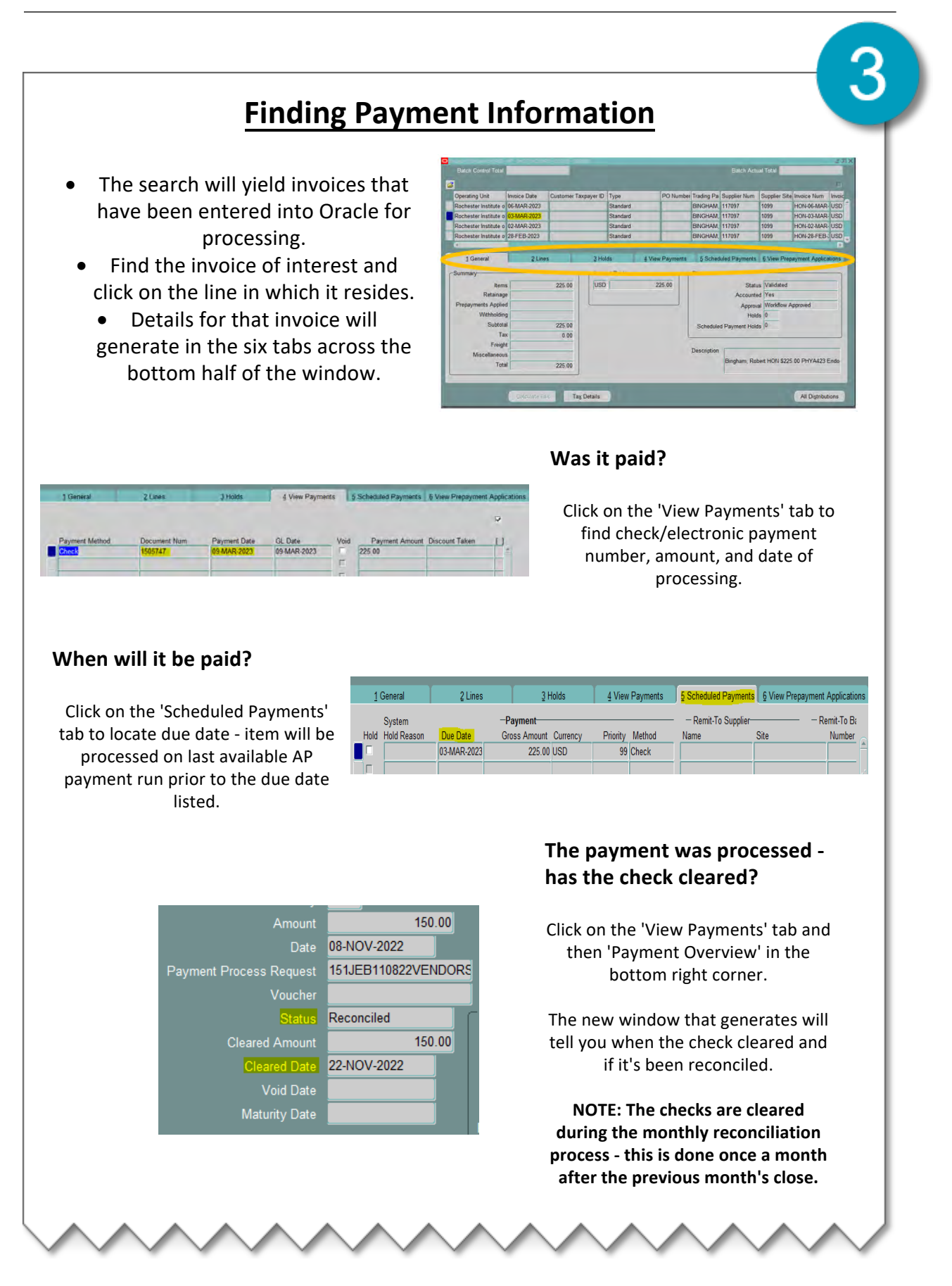

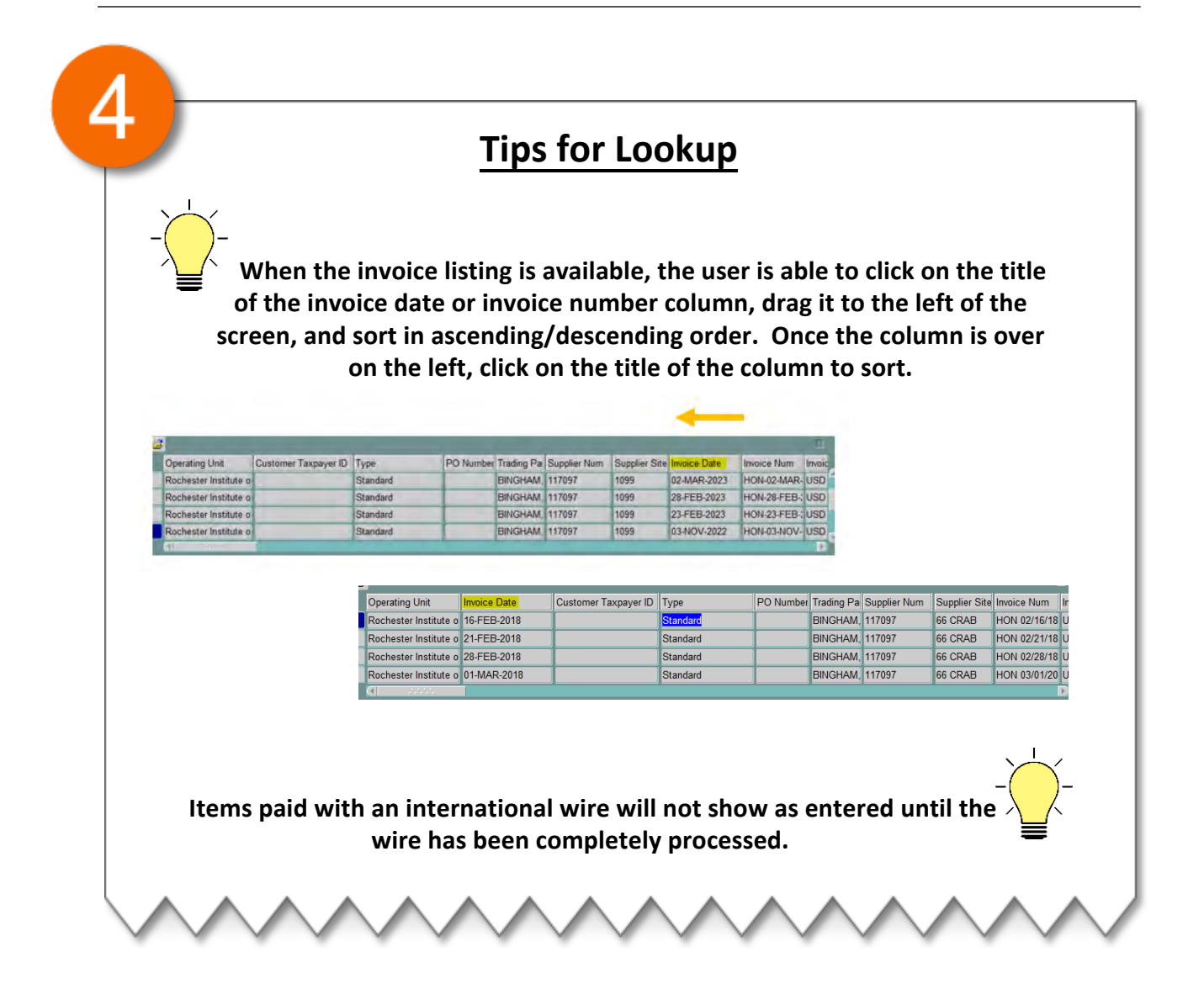